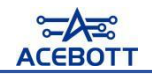

## **Install the ESP32 plugin in the Arduino IDE**

When you open the Arduino IDE, select Tools > Board, you will find that the Arduino IDE only has Arduino AVR Boards and no esp32.

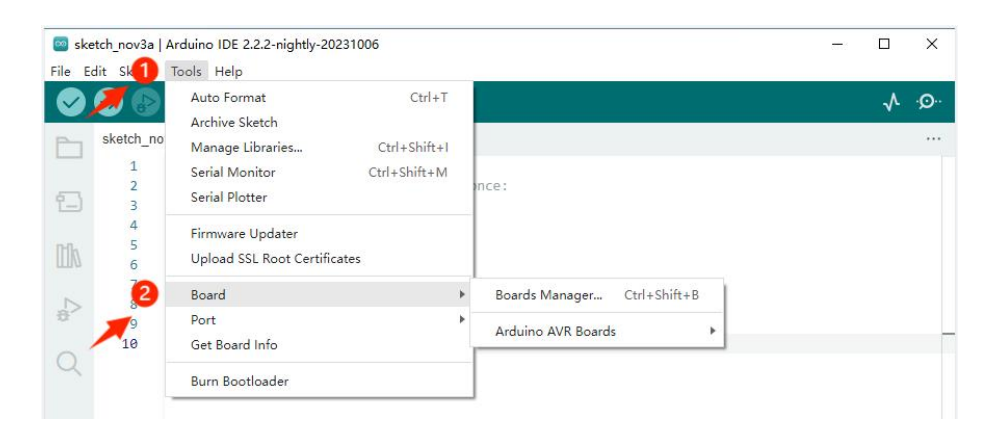

This time we use the control board is the ESP32 control board, so we need to install the ESP32 board in the Arduino IDE. Follow these steps:

1. Open File >Preferences

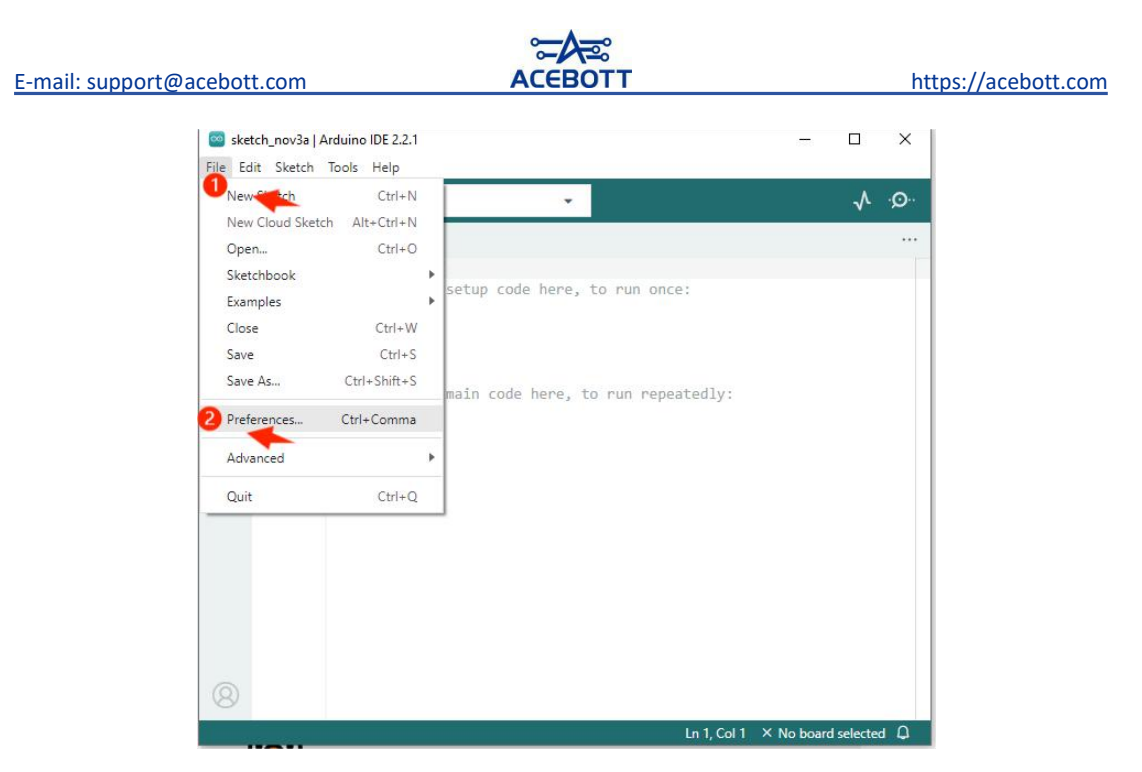

2. Add the development board management address URL.

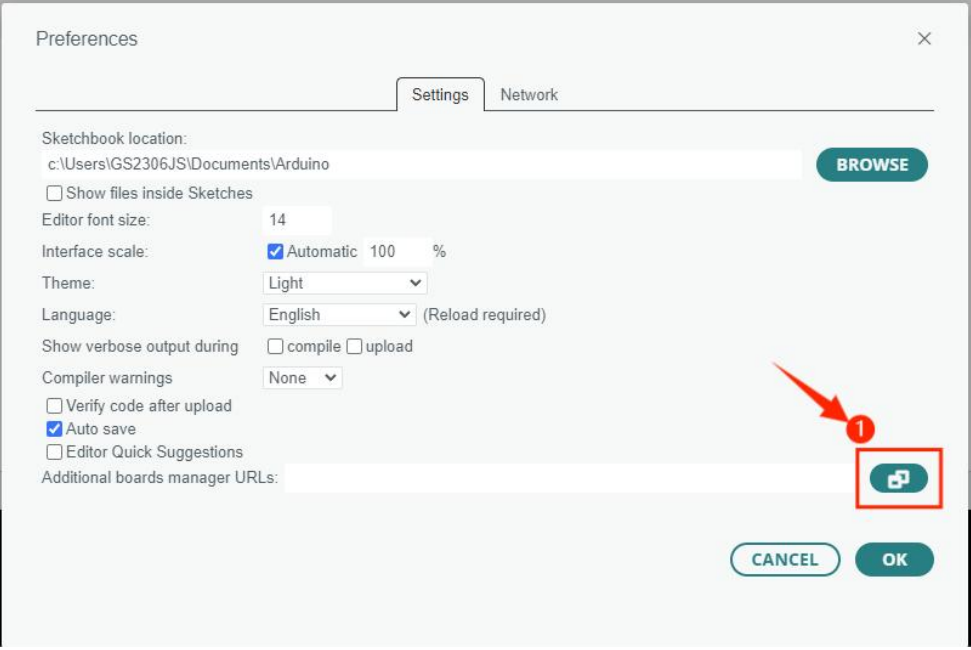

3. Copy the URL in the lower box and add it to the "Additional

Boards Manager URLs".

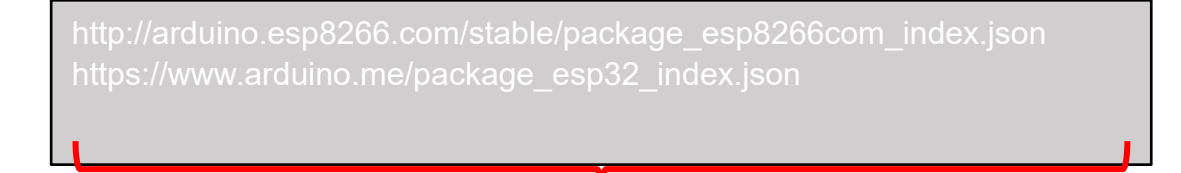

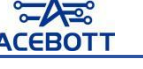

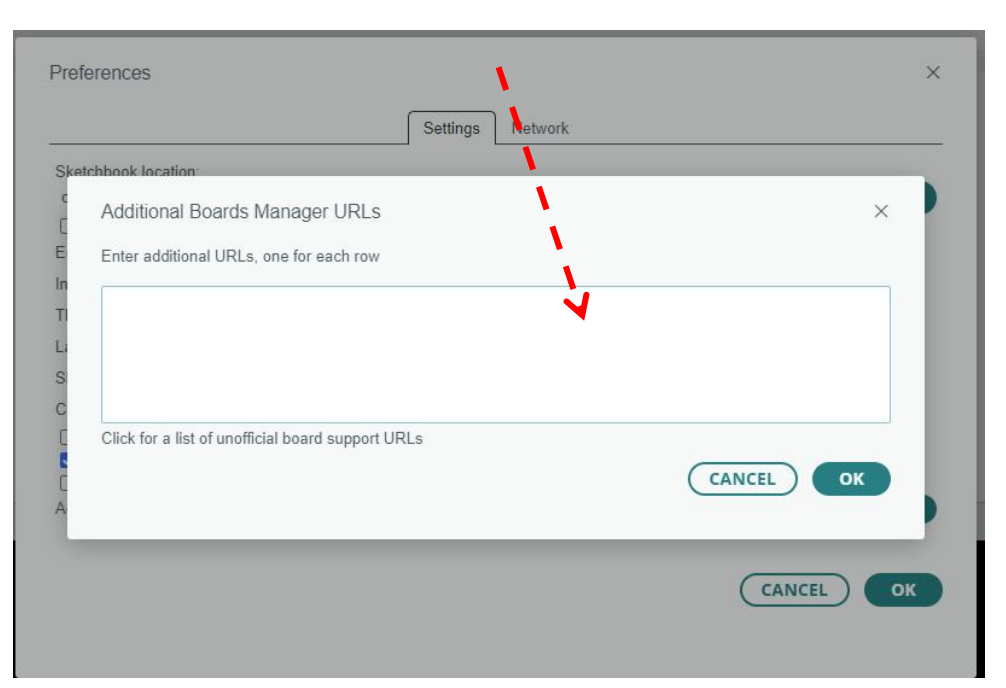

4.After adding the URL, click "OK".

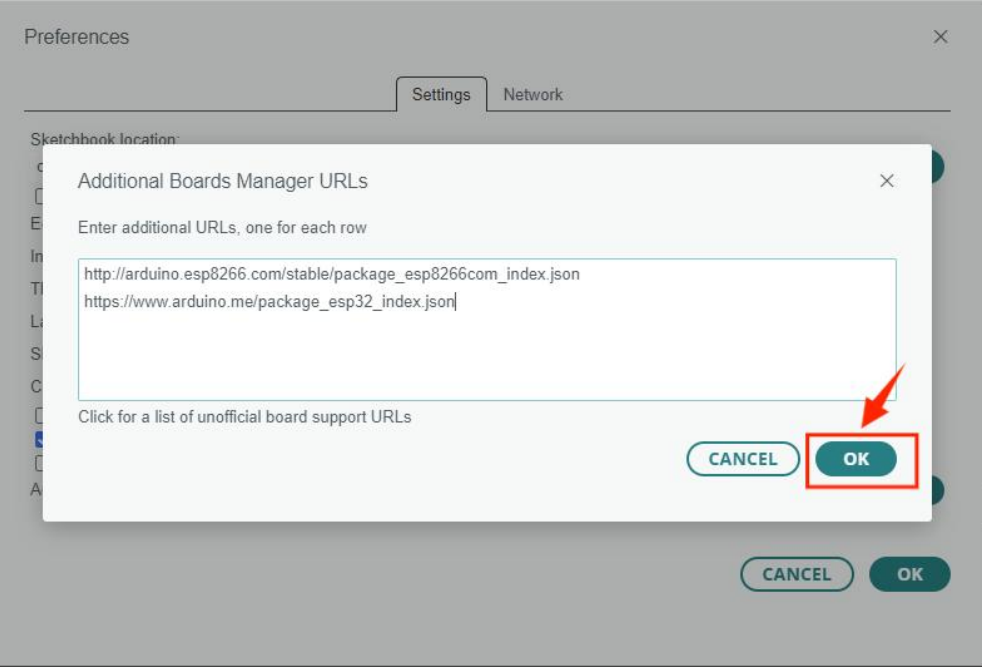

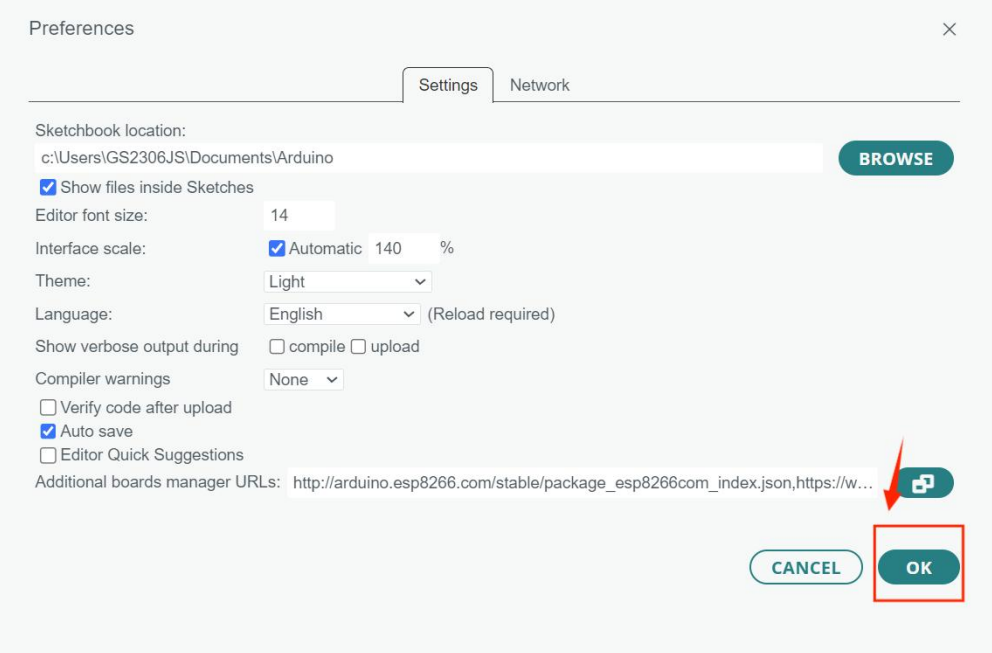

5.Click Tools > Board > Boards Manager.

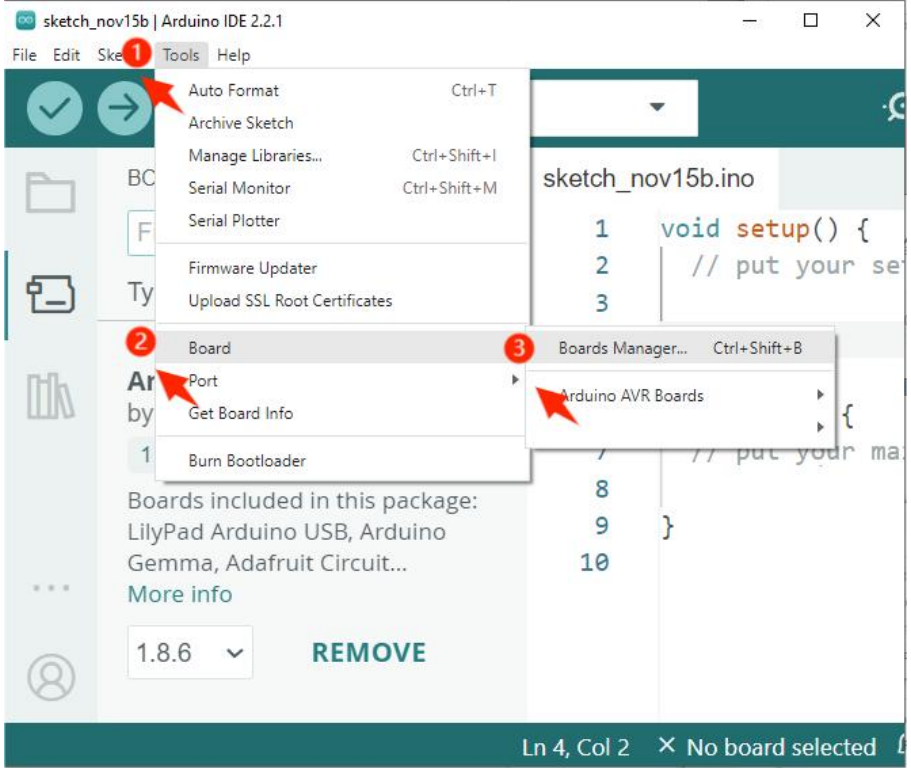

6.Search for "ESP32" in the BOARDS MANAGER's search bar and

install it.

Note: Please install version 2.0.12 esp32, because the new version is not compatible with the tutorial library, so the program will error! If you already have version 3.0 installed, uninstall and reinstall version 2.0 of esp32.

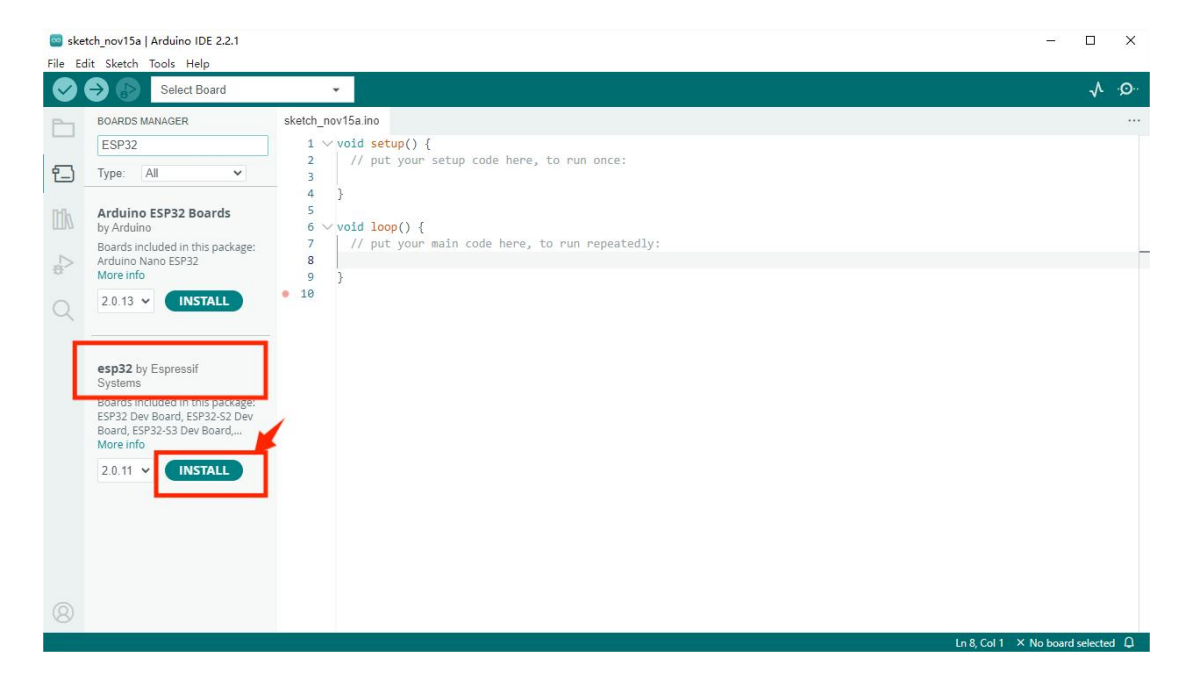

7.If the following screen appears, please wait until the installation is

complete then turn off the Arduino IDE.

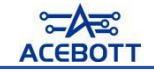

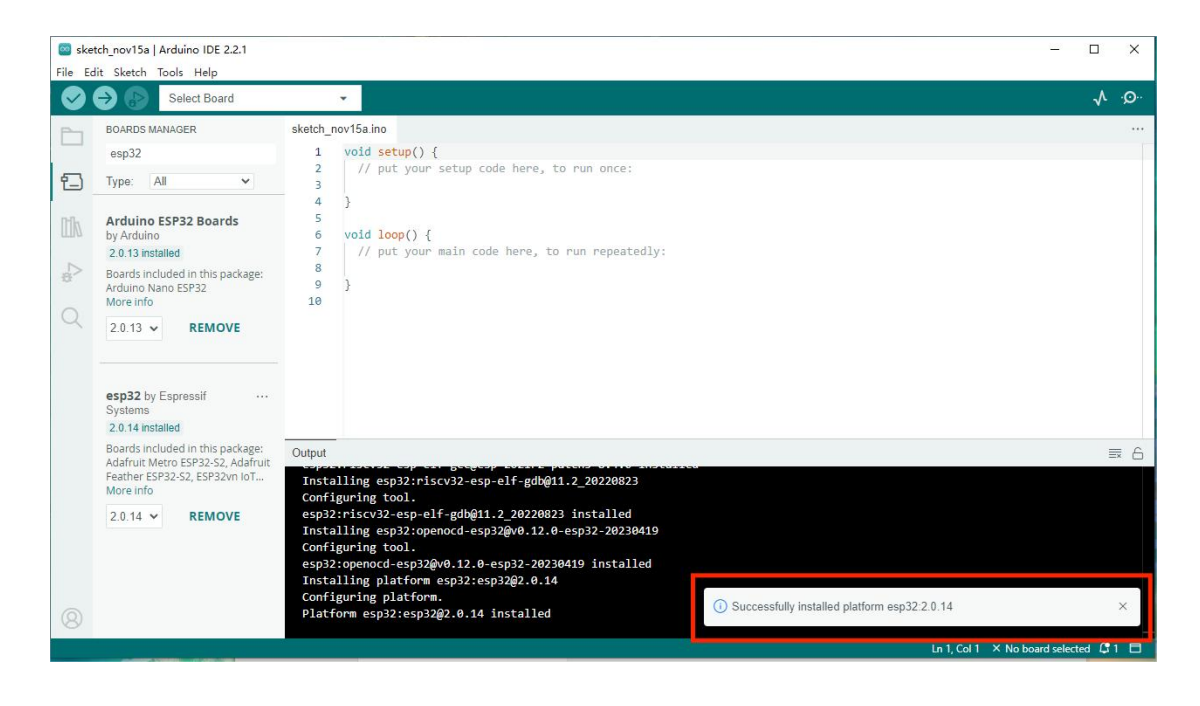

8. Open the Arduino IDE again and select Tools > Board. You will

see the esp32 board appear.

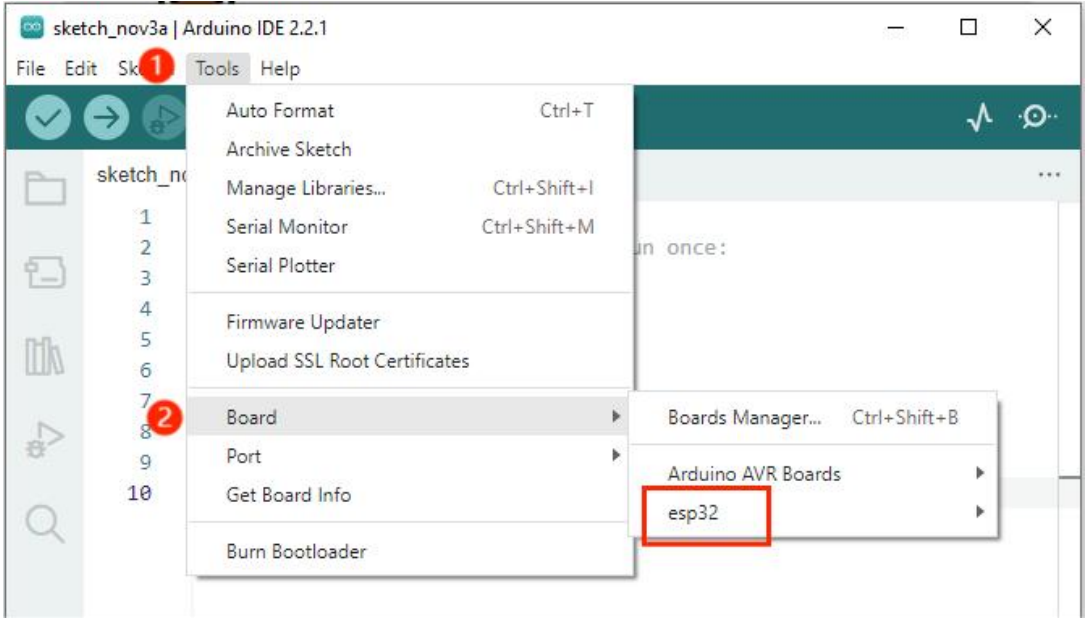